# **Joc de frontó en Scratch BAT\_PTD1 8.1**

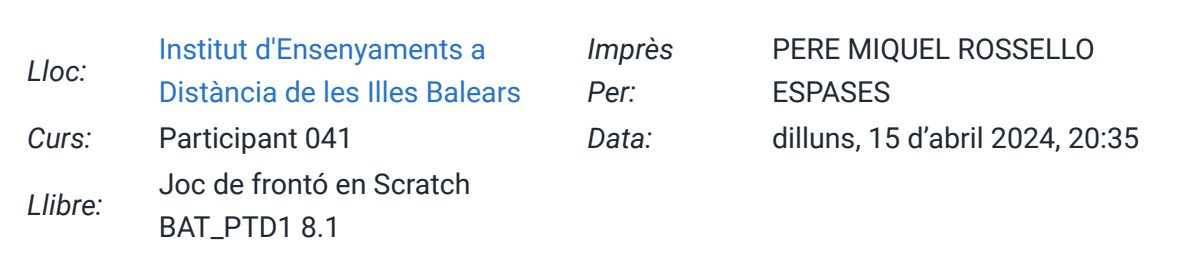

# **Taula de continguts**

- **[1. Joc de frontó 1](https://iedib.net/avirtual/mod/book/tool/print/index.php?id=75794#ch91923)**
	- [1.1. Programa 1](https://iedib.net/avirtual/mod/book/tool/print/index.php?id=75794#ch91924)
	- [1.2. Programa 2](https://iedib.net/avirtual/mod/book/tool/print/index.php?id=75794#ch91925)
	- [1.3. Programa 3](https://iedib.net/avirtual/mod/book/tool/print/index.php?id=75794#ch91926)

### **[2. Joc de frontó 2](https://iedib.net/avirtual/mod/book/tool/print/index.php?id=75794#ch91927)**

- [2.1. Programa 1](https://iedib.net/avirtual/mod/book/tool/print/index.php?id=75794#ch91928)
- [2.2. Programa 2](https://iedib.net/avirtual/mod/book/tool/print/index.php?id=75794#ch91934)
- [2.3. Programa 3](https://iedib.net/avirtual/mod/book/tool/print/index.php?id=75794#ch91935)

## **1. Joc de frontó 1**

En aquesta practica programarem un joc de frontó en Scratch.

Col·locarem a l'escenari de Scratch una pilota i una pala.

Quan s'executi el joc, en prémer la bandera verda, la pilota baixarà i la podrem colpejar amb la pala.

La pilota rebotarà sempre que toqui la pala o les vores de l'escenari.

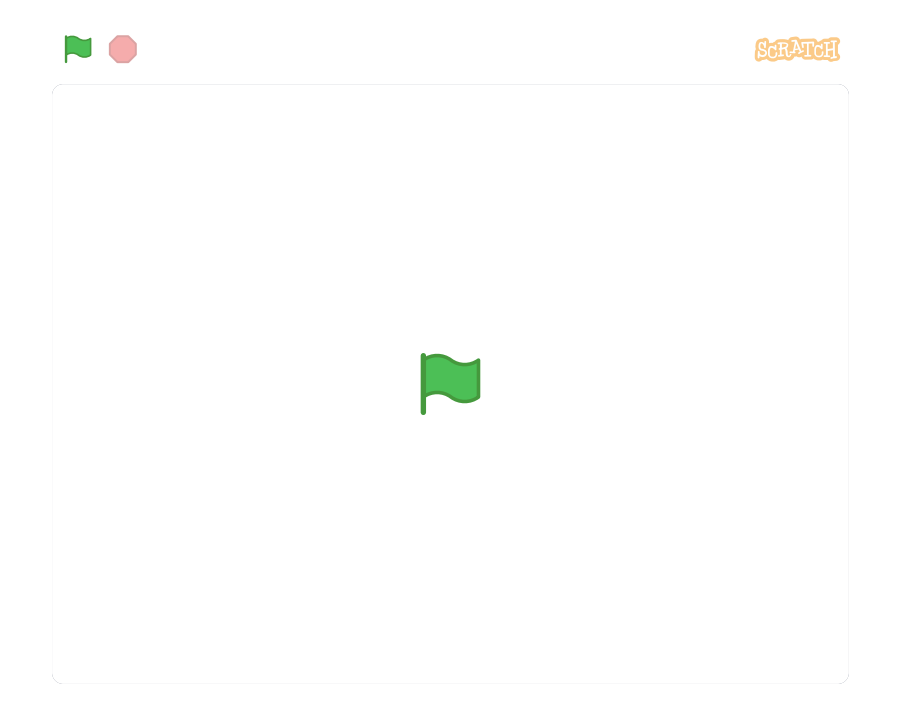

#### **1.1. Programa 1**

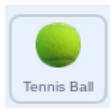

- Aquest programa s'executa començant per dalt i va baixant línia a línia.
- Quan es clica la bandera verda, la pilota va a les coordenades x=0, y=180 (al centre de la part superior de l'escenari, vegeu pàgina següent) i apunta cap avall (180º).
- S'inicia un bucle forever (per sempre).
- Fins que no s'aturi el programa, s'executa contínuament
- la línia 5: moure la pilota 10 passes (10 píxels) i després
- la línia 6: comprovar si la pilota està a la vora, si hi és, fer-la rebotar.

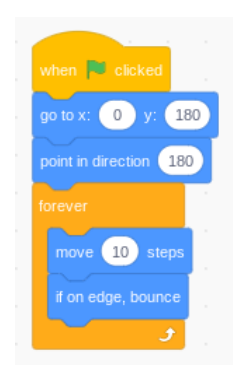

#### **1.2. Programa 2**

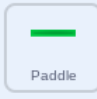

- Quan es clica la bandera verda, s'iguala la coordenada x de la pala a la coordenada x que tingui el ratolí en aquell instant (línia 3).
- Com que aquesta instrucció està dins d'un bucle forever, s'estarà executant una vegada i una altra fins que es tanqui el programa.

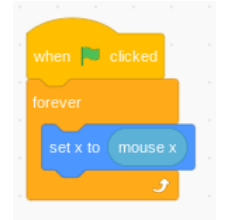

#### **1.3. Programa 3**

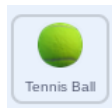

- Quan es clica la bandera verda, s'inicia un bucle forever (per sempre) que contínuament està vigilant si la pilota toca la pala (if touching Paddle, línia 3).
- Si la pilota toca la pala, s'executa una vegada el codi de les línies 4, 5 i 6:
	- es fa sonar el �txer de so "Pop" (línia 4),
	- la pilota gira un angle a l'atzar entre 160 i 200º (línia 5) i
	- �nalment es mou 10 passes (línia 6).

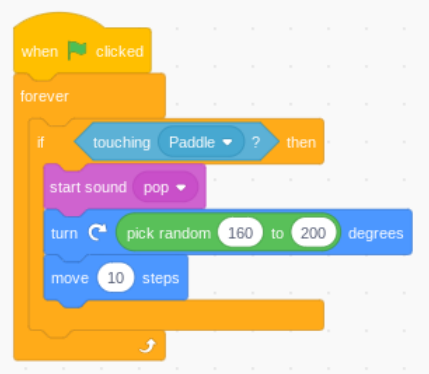

## **2. Joc de frontó 2**

### **Millorar el joc de frontó de la pràctica anterior**

En aquesta pràctica, millorarem el joc de frontó que vam fer a la pràctica anterior.

Treballarem sobre el programa que vam desar amb el nom "Frontó".

L'hauries de trobar al teu compte de Scratch, si vas crear un perfil al web [scratch.mit.edu.](https://scratch.mit.edu/)

Farem aquestes millores al joc de la pràctica anterior:

- 1. Posarem un comptador de punts.
- 2. Quan la pilota toqui la part inferior de l'escenari, s'acabarà la partida.
- 3. Quan s'acabi la partida, es mostrarà Game Over a l'escenari.

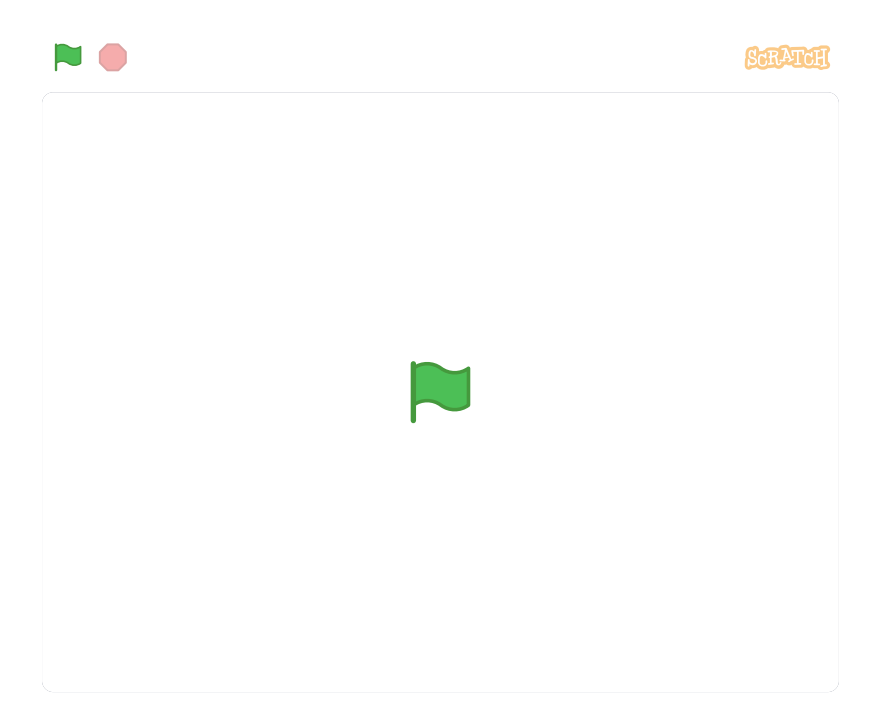

#### **2.1. Programa 1**

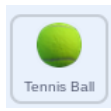

- Hem afegit dues línies de codi al programa que fa rebotar la pilota.
- A la línia 5 se suma 1 a la variable "points" (change by 1).
- Com que està dins de la condició if touching Paddle (línia 4), cada vegada que la pilota toca la pala, la variable s'incrementa en 1 i es mostra en el marcador.
- A la línia 2 es posa a 0 la variable "points" cada vegada que es clica la bandera verda. Això serveix per inicialitzar el joc, i que no comenci amb la puntuació del joc anterior.

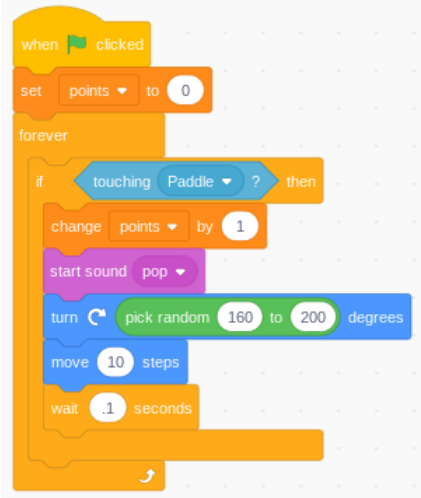

#### **2.2. Programa 2**

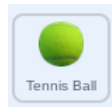

- Quan es clica la bandera verda, s'inicia un bucle forever (per sempre) que contínuament està vigilant si la pilota toca el color taronja (if touching color, línia 3).
- Si toca la línia taronja que hem dibuixat a la part inferior de l'escenari (l'únic objecte de color taronja que hi ha), s'activa la línia 4: stop all (aturar-ho tot), que atura el programa. La partida s'acaba.

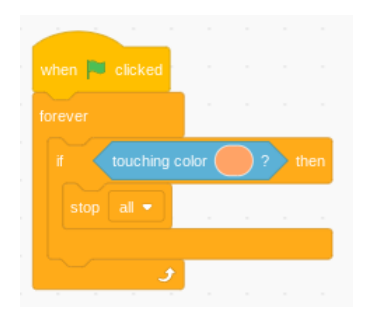

#### **2.3. Programa 3**

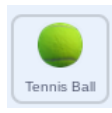

- Hem afegit dues línies de codi al programa que atura el joc quan la pilota toca la línia de color taronja de l'escenari.
- A la línia 5 es canvia el fons inicial (backdrop1) al fons que té el text GAME OVER (backdrop2).
- A la línia 2 es canvia el fons a backdrop1, d'aquesta manera en iniciar el joc (en clicar la bandera verda), el fons està sempre en backdrop1.

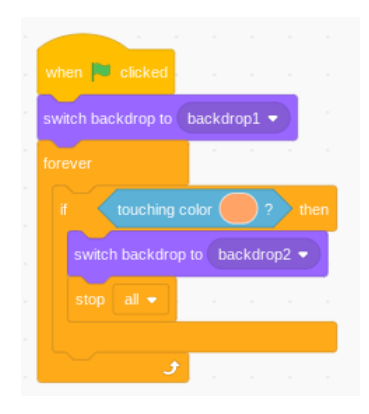